## Ohjeistus ajanvarauksen tekemiseksi Timlen kautta

## Evijärven kunta - tilavaraukset

Varaa liikuntatila, etätyötila ja kerhotila!

**KIRJAUTUMINEN** 

EAGLE

REKISTERÖIDY

# www.evijarvi.timle.fi

## **Käyttäjätilin rekisteröiminen**

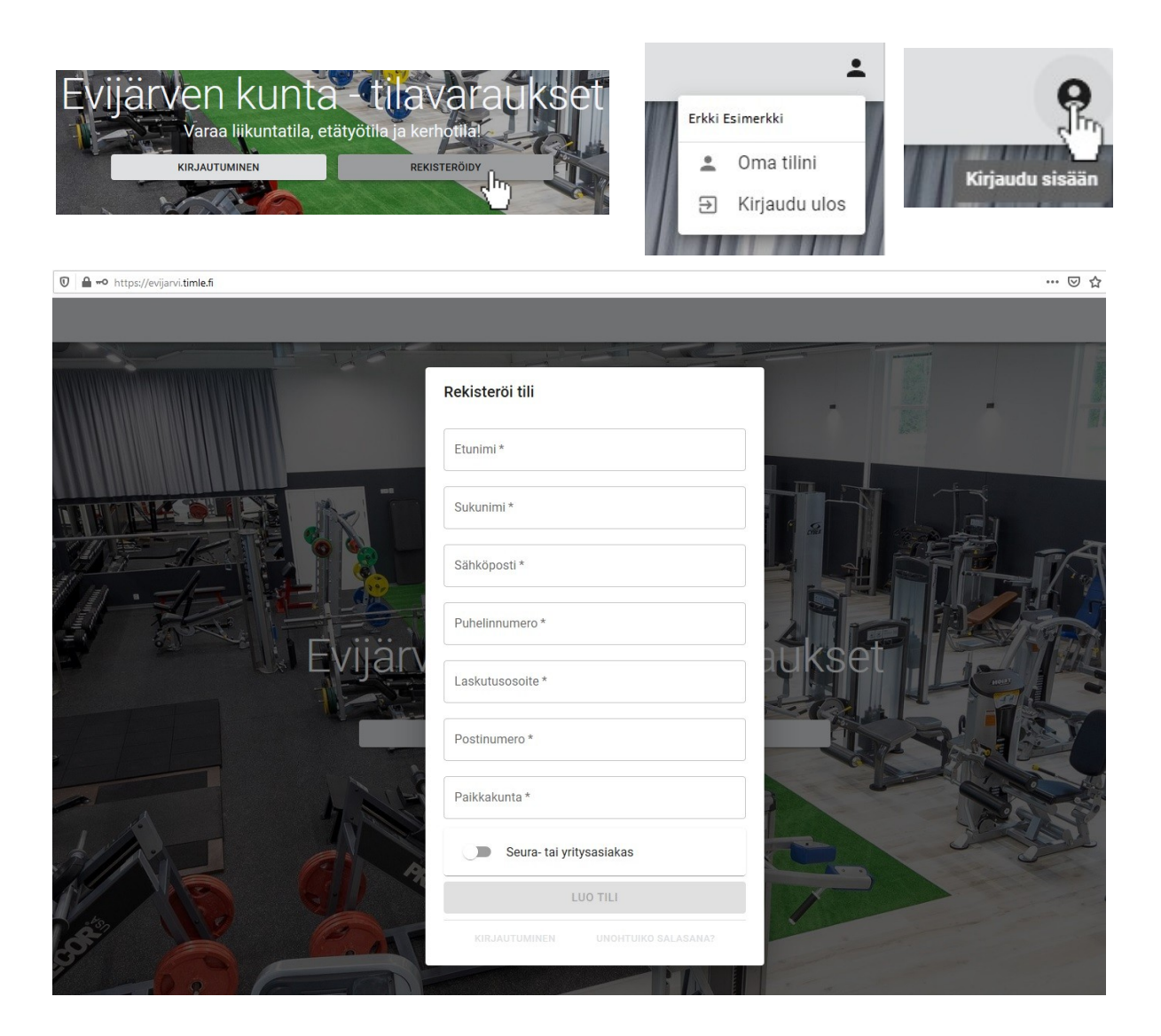

- Evijärven kunnan tilavarauskalenterin löydät osoitteesta *evijarvi.timle.fi*
- Jotta voit tehdä tilavarauksen sinun tulee rekisteröidä itsellesi tili Timleen. Kaikki kysytyt tiedot (nimet, sähköposti, osoite, puh nro, yms. ovat pakollisia tilin rekisteröimiseksi)
- Kun olet rekisteröitynyt voit kirjautua Timlestä ulos tai sisälle oikealla yläkulmassa olevan **Kirjaudu sisään** painikkeen kautta.

### **Yksittäisen tilan kertaluontoinen varaaminen**

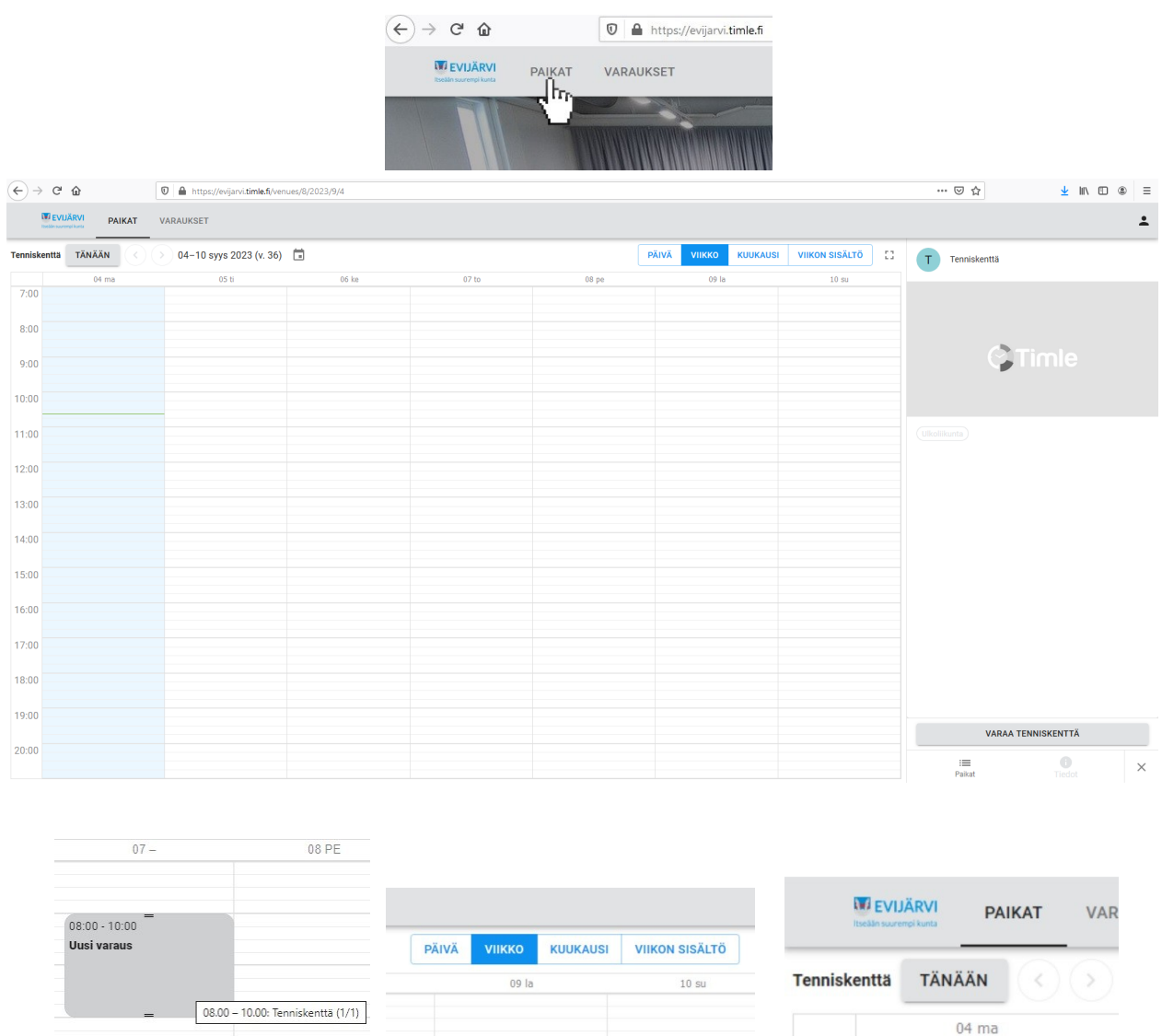

- Varattavissa olevat tilat saat näkyviin **PAIKAT** -sivulta. Yksi niistä on Tenniskenttä jota käytetään tässä esimerkissä.
- Valitsemalla listasta Tenniskentän saat viereisen kuvan kalenterinäkymän paikan tilavarauksista. Paina **VARAA TENNISKENTTÄ** painiketta jonka jälkeen pystyt hiiren valintapainiketta alaspainettuna pitämällä vetämään valitsemasi päivän kohdalle kellonajat jolloin haluat varata kentän käyttöösi. • Voit valita näkyvistä kentistä *paikka*, *viikko* tai *kuukausi* näkymän. Kuukausi näkymän kautta ei voi kuitenkaan tehdä tilavarauksia. Pääset kalenterissa eteen ja taaksepäin **TÄNÄÄN** painikkeen viereisistä nuolista (taaksepäin < nuolesta ja eteenpäin > nuolesta)

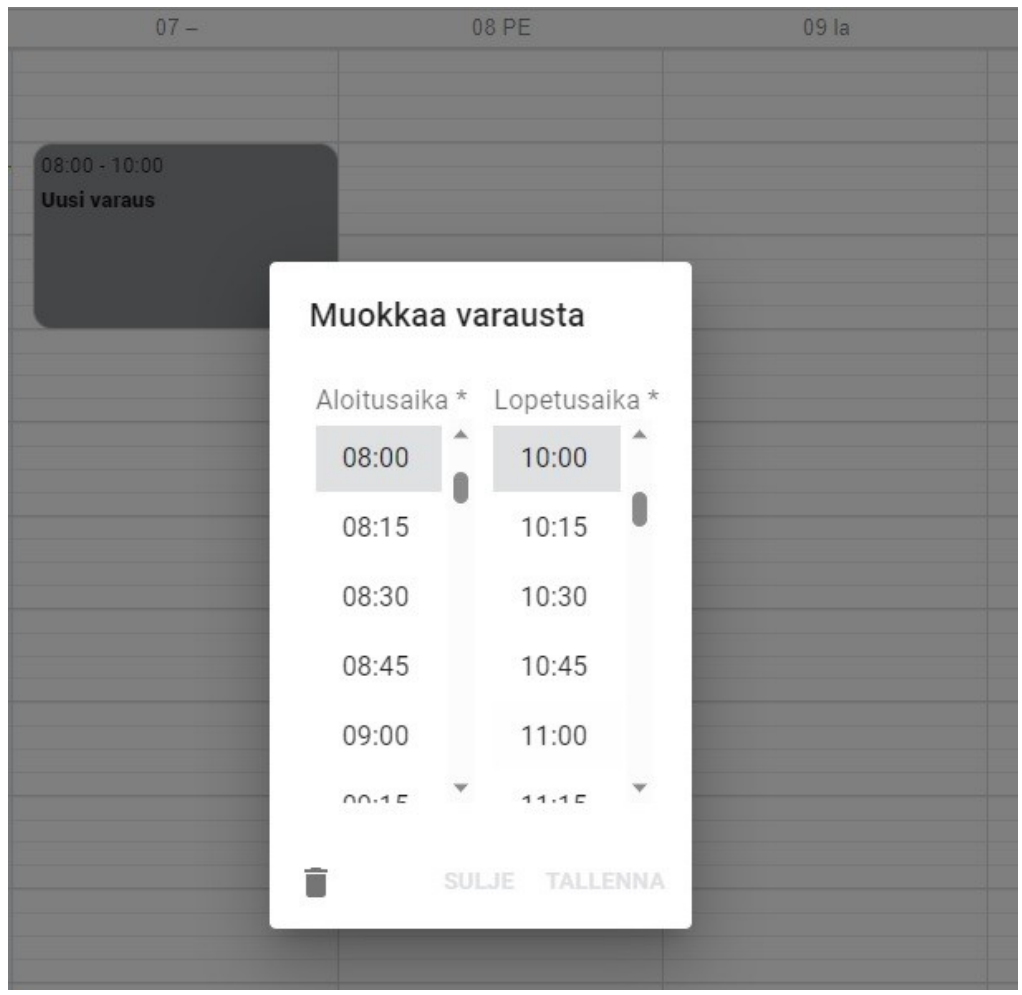

Voit varata tilan myös painamalla kerran kalenterissa haluamasi päivän kohdalla hiiren vasenta painiketta jolloin kalenteriin ilmestyy **Uusi varaus** – kenttä. Klikkaamalla sen kohdalla vielä kerran hiiren vasenta painiketta saat esille kuvan mukaisen näkymän josta voit valita aloitus- ja lopetusajan.

Valitse haluamasi aika (esim. Tenniskentälle on varattavissa 1h, 1,5h tai max 2h vuoroja 1krt per päivä) ja paina **TALLENNA**.

Sen jälkeen paina tilaisuudet alla olevan valikon **SEURAAVA** painiketta. Jos huomaat valinneesi väärän ajan tai haluatkin perua varauksen voit tehdä sen painamalla Tilaisuudet -otsikon alla olevan ajan vieressä olevaa roskakoria tai painamalla **PERUUTA VARAUS**

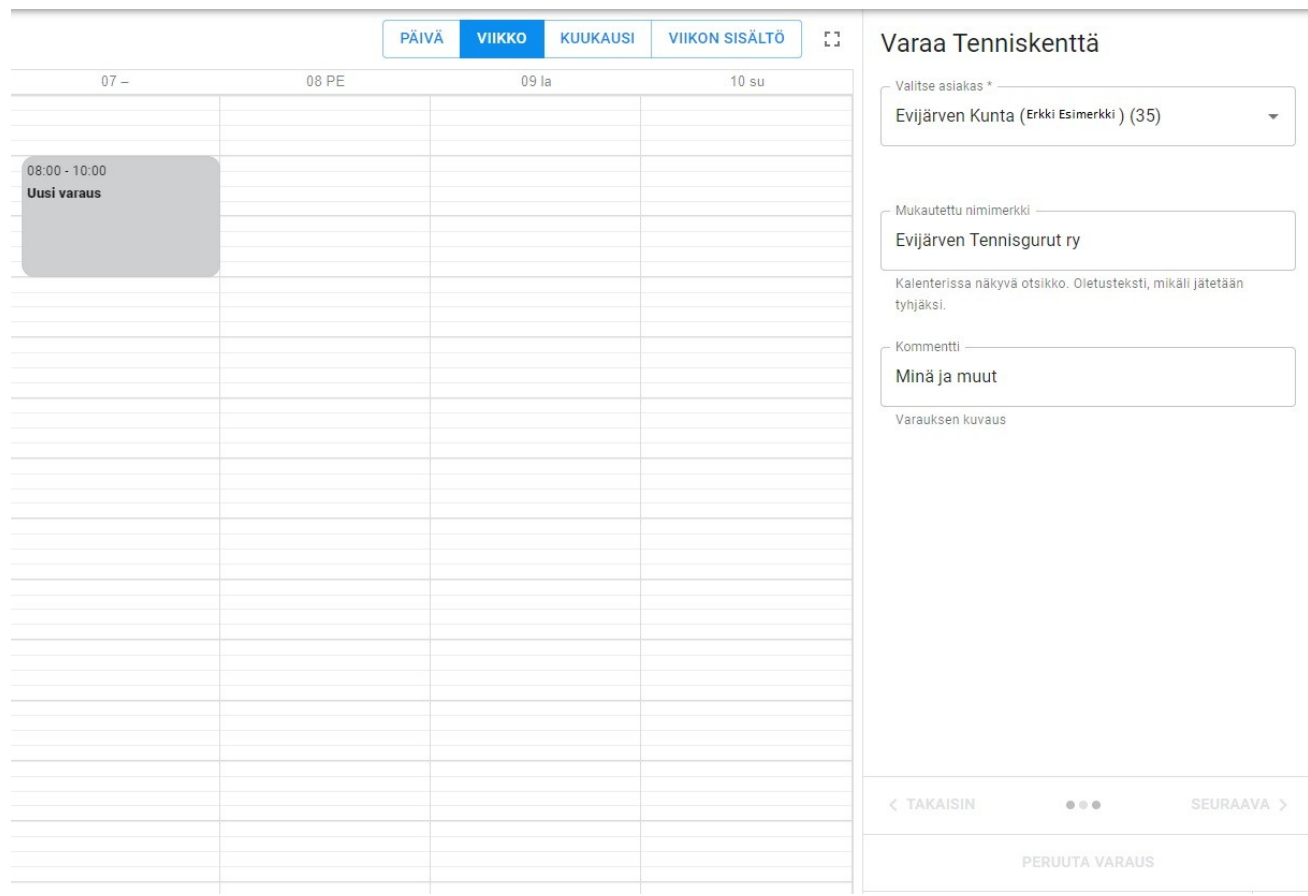

Kun olet valinnut vuorolle/varaukselle pituuden/ajan ja painanut **SEURAAVA** painiketta voit kirjoittaa *Mukautettu nimimerkki* -kentän alle haluamasi nimen jolla tilavaraus näkyy kaikille muille kalenteria tarkasteleville / tilavarausta tekeville. Kommenttikentän voit jättää tyhjäksi.

Painamalla vielä kerran **SEURAAVA**-painiketta näet varauksen yhteenvedon

#### Varaa Tenniskenttä

#### Yhteenveto

Tarkista, että tiedot ovat oikein ennen varauksen lähettämistä

#### Asiakas

Evijärven Kunta (Erkki Esimerkki) Viskarinaukio 3 040 xxxxxxx

#### Varausvalinnat

Varausosuus 100%

**Tilaisuudet** 

07.09.2023 08:00 - 10:00

Kommentti Minä ja muut

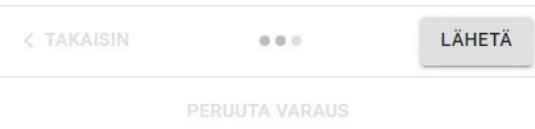

### Nyt voit vielä tarkastaa varauksen yhteenvetona omat tietosi *Asiakas* -kohdan alta.

Näet myös *Tilaisuudet* -kohdassa valitsemasi päivän ja kellonajan.

Kun olet tarkistanut että kaikki on oikein paina sen jälkeen **LÄHETÄ** -painiketta. Saat sähköpostiisi vahvistusviestin varauksesta.

**Huom! Vuoro on käytettävissä vasta sen jälkeen kun palvelun ylläpitäjä on sen hyväksynyt.**

### **Yksittäisen tilan toistuva varaaminen**

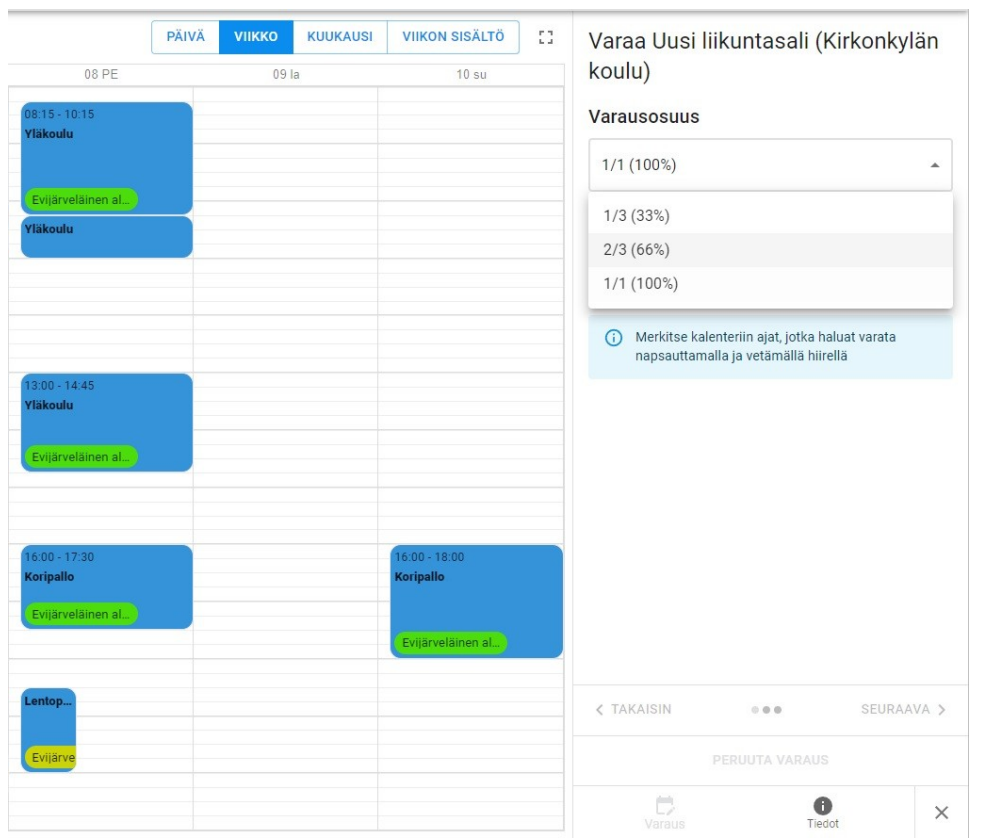

Hakiessasi toistuvaa vuorovarausta valitse paikoista haluamasi tila jolloin saat sen kalenterinäkymän auki, esimerkkinä **Uusi Liikuntasali (kirkonkylän koulu)**.

Paina **VARAA UUSI LIIKUNTASALI – KIRKONKYLÄN KOULU** - painiketta ja valitse myös varausosuus. Laita sen jälkeen haluamallesi päivälle vuoron alkamis- ja päättymiskellonajat.

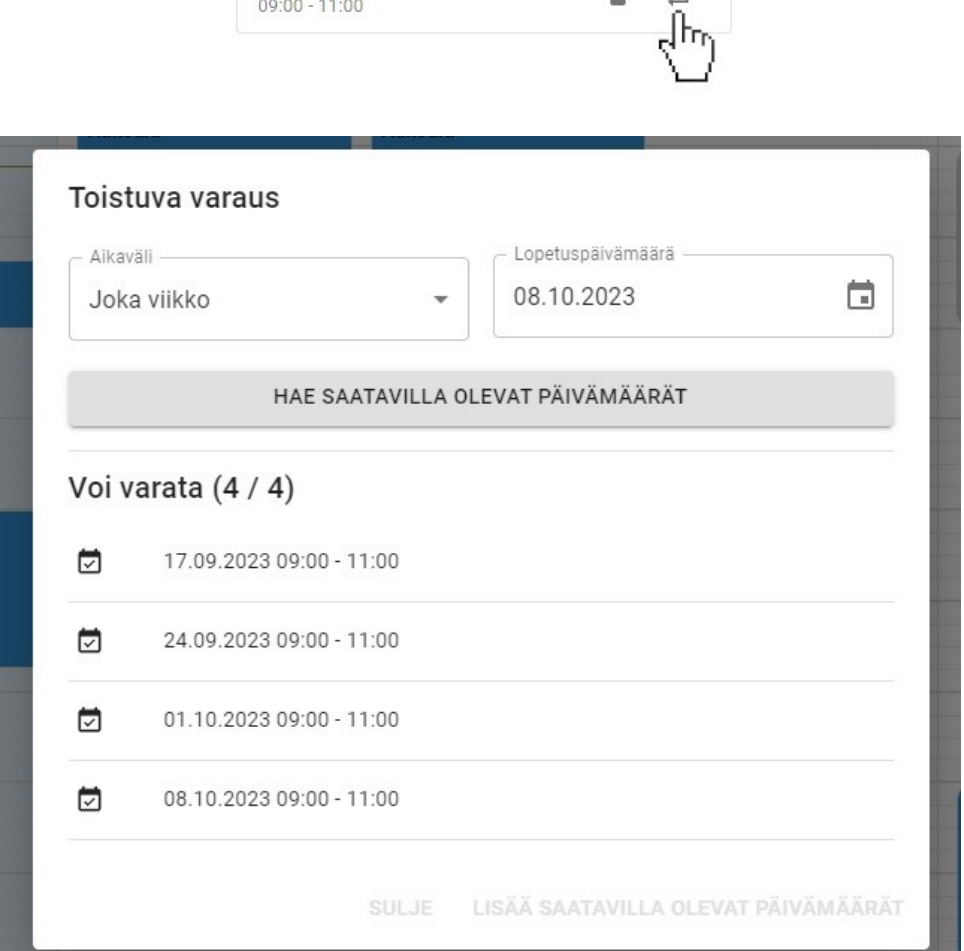

 $\equiv$ 

 $\rightarrow$ 

Tilaisuudet 10.09.2023

> Kun olet laittanut ajat voit valita viikottain toistuvan varauksen ja lopetuspäivämäärän klikkaamalla *Tilaisuudet* kohdan alla olevaa kuvaketta jossa on kaksi nuolta eri suuntiin.

Kun olet valinnut lopetuspäivämäärän niin paina **HAE SAATAVILLA OLEVAT PÄIVÄ-MÄÄRÄT** ja sen jälkeen **LISÄÄ SAATAVILLA OLEVAT PÄIVÄMÄÄRÄT PAINIKKEITA** jolloin varaus tulee viikoittain toistuvaksi.

Klikkaa tämän jälkeen **SEURAAVA** painiketta.

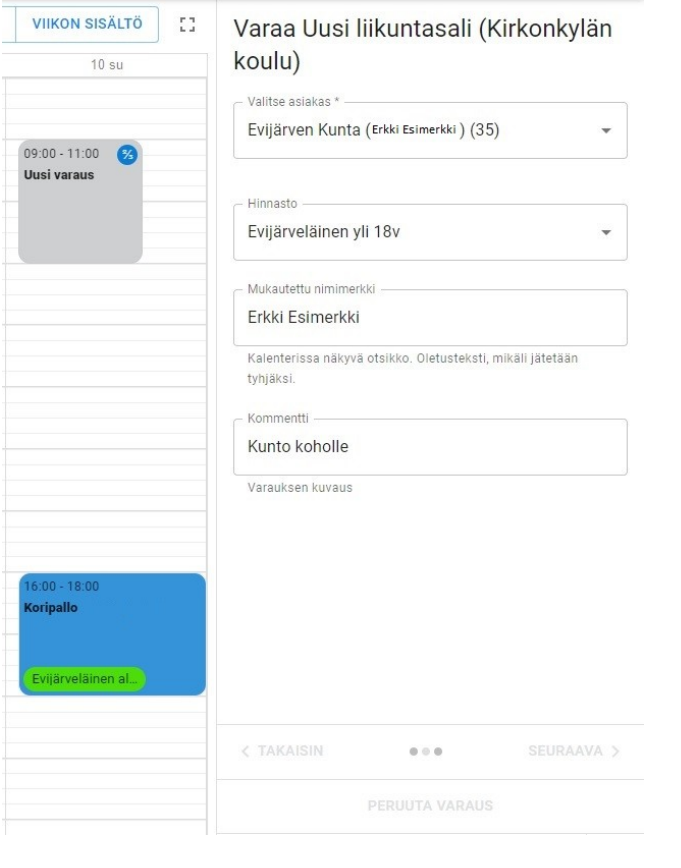

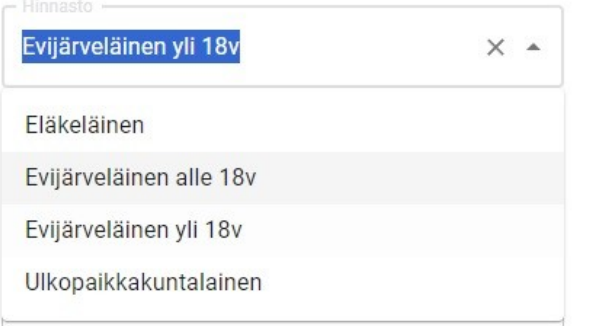

Seuraavaksi aukeavaan valikkoon voit halutessasi lisätä *Mukautetun nimimerkin* ja *Kommentin*.

Valitse **Hinnasto**-valikosta sinua vastaava nimike eli *Eläkeläinen*, *Evijärveläinen alle 18v*, *Evijärveläinen yli 18v* tai *Ulkopaikkakuntalainen*.

Klikkaa tämän jälkeen **SEURAAVA**.

#### Yhteenveto

∧ Tarkista, että tiedot ovat oikein ennen varauksen lähettämistä

#### Asiakas

Evijärven Kunta (Erkki Esimerkki) Viskarinaukio 3  $040$  x x x x x x x

#### Varausvalinnat

Varausosuus 66% Hinnasto Evijärveläinen alle 18v

#### Tilaisuudet

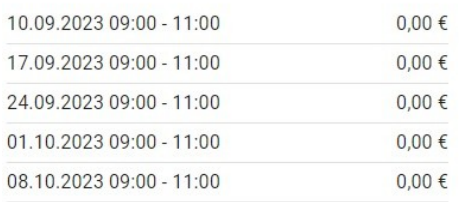

#### Kommentti

Kunto koholle

**< TAKAISIN** 

 $000$ 

#### Yhteenveto

Tarkista, että tiedot ovat oikein ennen varauksen lähettämistä.

#### Asiakas

Evijärven Kunta (Erkki Esimerkki) Viskarinaukio 3 040 xxxxxxx

#### Varausvalinnat

Varausosuus 66% Hinnasto Evijärveläinen yli 18v

#### Tilaisuudet

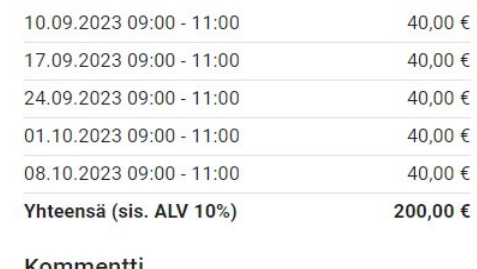

#### Kommentti Kunto koholle

< TAKAISIN  $0.0.0$ LÄHETÄ

Koodit -----------------18.09.2023 13:30 - 15:30: 00000 (Liikuntasali)

LÄHETÄ

Seuraavaksi aukeavassa valikossa näet yhteenvedon eli omat tietosi, varausvalinnat (osuus ja hinnoitteluperiaate), varaamasi ajat ja hinnat.

Kun olet varmistanut että tiedot ovat oikein, klikkaa LÄHETÄ jonka jälkeen varaus on vastaanotettu ja saat sähköpostitse vahvistusviestin ja mikäli tila vaatii myös ovikoodin jolla saat tilan ovet auki, esimerkissä ovikoodi on 00000

Huom! Syöttäessäsi koodia oven äärellä olevaan lukijaan paina koodin syöttämisen jälkeen vielä #

Mahdollinen lasku toimitetaan sinulle postitse.